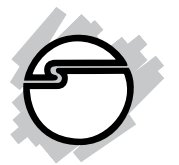

# **FireWire 800 3-Port PCIe Quick Installation Guide**

#### **Introducing the** *FireWire 800 3-Port PCIe*

The *FireWire 800 3-Port PCIe* is designed to add FireWire 800 (1394b) and 1394a (6-pin) interfaces to your computer.

#### **Features and Benefits**

- Provides 2 FireWire 800 (1394b) ports and 1 1394a (6-pin) port for multiple 1394b/1394a device connections
- Supports data transfer rates up to 800Mb/s
- Built-in 4-pin power connector provides extra power when connected to the system's power supply (recommended)
- Supports hot-swapping and Plug-n-Play connection of peripheral devices
- Works with various types of FireWire 800 and FireWire 400 devices including portable hard disk, DV camcorder, digital camera, CD-RW/DVD-ROM drive and other audio/video devices

#### **System Requirements**

- PCI Express equipped system with an available PCI Express slot
- Windows® 2000/XP (32-/64-bit)/Server 2003 (32-/64-bit)/Vista (32-/64-bit)
- Mac OS X (10.4.x) or later

#### **Package Contents**

- *FireWire 800 3-Port PCIe* board
- "Y" split power cable
- Driver CD
- Quick installation guide

#### **Board Layout**

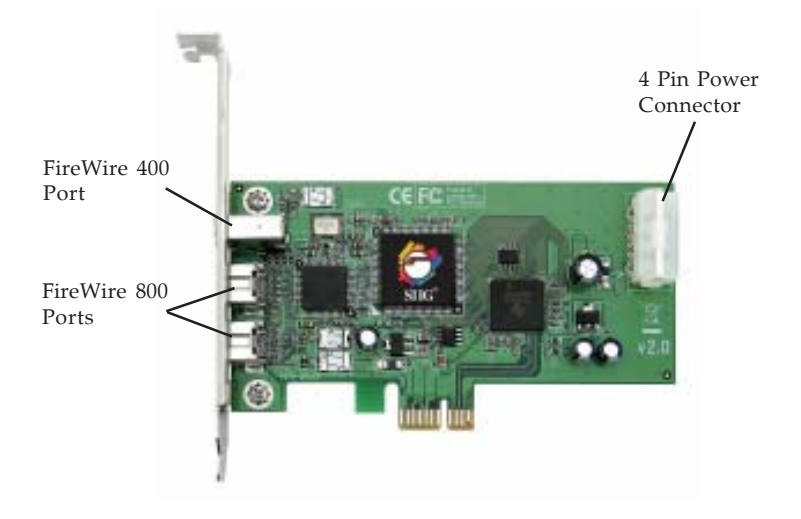

**Figure 1: Board Layout**

# **Hardware Installation**

General instructions for installing the card are provided below. Since the design of computer cases and motherboards vary, refer to your computer's reference manual for further information, if needed.

Static Electricity Discharge may permanently damage your system. Discharge any static electricity build up in your body by touching your computer's case for a few seconds. Avoid any contact with internal parts and handle cards only by their external edges.

- 1. Turn OFF the power to your computer and any other connected peripheral devices. Unplug the computer's power cord.
- 2. Remove your computer's cover and install the card in an available PCI Express slot.
- 3. Push the board down firmly, but gently, until it is well seated.
- 4. Connect an available 4-pin power connector from the system power supply to the 4-pin power connector on the *FireWire 800 3-Port PCIe* board (See Figure 1 on page 2). This connection is recommended for reliable power output. The included "Y" split power cable can be used to provide additional 4-pin power connectors.
- 5. Secure the card and replace the cover.

# **Driver Installation**

This section provides information on how to install the FireWire 800 drivers.

#### **Windows 2000**

Windows 2000 automatically installs it's built-in 1394a driver for the *FireWire 800 3-Port PCIe*. To get the full speed out of this controller, install the FireWire 800 driver using the directions below.

- 1. Insert the driver CD. Click **Start**, **Run**. Type **D:\setup32.exe**, click **OK**. (Change **D:** to match your CD-ROM drive letter)
- 2. At the Welcome screen, click **Next**.
- 3. At the License Agreement screen, click **Yes**.
- 4. At the Destination Location screen, click **Next**.
- 5. Select **Complete**, then click **Next**.
- 6. At the Program Folder screen, click **Next**.
- 7. At the Digital Signature screen, click **Yes**, then click **Finish**.
- 8. Select the restart computer option, then click **Finish**.

### **32-bit Windows XP**

Windows XP automatically installs it's built-in 1394a driver for the *FireWire 800 3-Port PCIe*. To get the full speed out of this controller*,* install the FireWire 800 driver using the directions below.

- 1. Insert the driver CD. Click **Start**, **Run**. Type **D:\setup32.exe**, click **OK**. (Change **D:** to match your CD-ROM drive letter)
- 2. At the Welcome screen, click **Next**.
- 3. At the License Agreement screen, click **Yes**.
- 4. At the Destination Location screen, click **Next**.
- 5. Select **Complete**, then click **Next**.
- 6. At the Program Folder screen, click **Next**.
- 7. At the Software Installation screen, click **Continue Anyway**, then click **Finish**.
- 8. Select the restart computer option, then click **Finish**.

#### **64-bit Windows XP**

Windows XP automatically installs it's built-in 1394a driver for the *FireWire 800 3-Port PCIe*. To get the full speed out of this controller*,* install the FireWire 800 driver using the directions below.

- 1. Insert the driver CD. Click **Start**, **Run**. Type **D:\setup64.exe**, click **OK**. (Change **D:** to match your CD-ROM drive letter)
- 2. At the Welcome screen, click **Next**.
- 3. At the License Agreement screen, click **Yes**.
- 4. At the Destination Location screen, click **Next**.
- 5. Select **Complete**, then click **Next**.
- 6. At the Program Folder screen, click **Next**.
- 7. At the Security Alert box, click **Yes** two times.
- 8. At the Software Installation screen, click **Continue Anyway**, then click **Finish**.
- 9. Select the restart computer option, then click **Finish**.

#### **32-bit Windows Server 2003**

Windows Server 2003 automatically installs it's built-in FireWire 400 driver for the *FireWire 800 3-Port PCIe*. To get the full speed out of this controller*,* install the FireWire 800 driver using the directions below.

- 1. Insert the driver CD. Click **Start**, **Run**. Type **D:\setup32.exe**, click **OK**. (Change **D:** to match your CD-ROM drive letter)
- 2. At the Welcome screen, click **Next**.
- 3. At the License Agreement screen, click **Yes**.
- 4. At the Destination Location screen, click **Next**.
- 5. Select **Complete**, then click **Next**.
- 6. At the Program Folder screen, click **Next**.
- 7. At the Security Alert box, click **Yes** two times.
- 8. At the Software Installation screen, click **Continue Anyway**, then click **Finish**.
- 9. Select the restart computer option, then click **Finish**.

#### **64-bit Windows Server 2003**

Windows Server 2003 automatically installs it's built-in FireWire 400 driver for the *FireWire 800 3-Port PCIe*. To get the full speed out of this controller*,* install the FireWire 800 driver using the directions below.

- 1. Insert the driver CD. Click **Start**, **Run**. Type **D:\setup64.exe**, click **OK**. (Change **D:** to match your CD-ROM drive letter)
- 2. At the Welcome screen, click **Next**.
- 3. At the License Agreement screen, click **Yes**.
- 4. At the Destination Location screen, click **Next**.
- 5. Select **Complete**, then click **Next**.
- 6. At the Program Folder screen, click **Next**.
- 7. At the Security Alert box, click **Yes** two times.
- 8. At the Software Installation screen, click **Continue Anyway**, then click **Finish**.
- 9. Select the restart computer option, then click **Finish**.

#### **Windows Vista™**

Windows Vista operating system automatically installs it's built-in FireWire 400 driver for the *FireWire 800 3-Port PCIe*. To get the full speed out of this controller*,* install the FireWire 800 driver using the directions below.

1. Insert the driver CD. Click **Start**.

*For 32-bit Windows Vista*: In the **Start Search** box, type **D:\setup32.exe**, press **Enter**. (Change **D:** to match your CD-ROM drive letter)

*For 64-bit Windows Vista*: In the **Start Search** box, type **D:\setup64.exe**, press **Enter**. (Change **D:** to match your CD-ROM drive letter)

- 2. Click **Allow**.
- 3. At the Welcome screen, click **Next**.
- 4. At the License Agreement screen, click **Yes**.
- 5. At the Destination Location screen, click **Next**.
- 6. Select **Complete**, then click **Next**.
- 7. At the Program Folder screen, click **Next**.
- 8. At the Windows Security box, click **Install** three times, then click **Finish**.
- 9. Select the restart computer option, then click **Finish**.

### **To Verify Windows Installation**

1. Check Device Manger to verify installation.

*For 2000/XP/Server 2003*: Right click **My Computer**, click **Manage**, then click **Device Manager**.

*For Windows Vista*: Right click **Computer**, click **Manage**, click **Continue**, click **Device Manager**.

2. Double click **1394 Bus host controllers**. **Unibrain driver/OHCI Compatible Board** or **IEEE 1394b (FireWire 800) adapter** should be displayed.

#### **Mac OS X (10.4.x) or later**

Mac OS will automatically detect and install the correct driver for the *FireWire 800 3-Port PCIe*. No additional driver is necessary.

## **To Verify Mac OS Installation**

Check **System Profiler** to verify installation.

- 1. Click **Go**, then **Utilities**.
- 2. Double click **System Profiler**.
- 3. Click **FireWire** and another **FireWire Bus** should be displayed.

# **Connecting Devices**

General driver installation steps are provided below. Please review your device's user manual for more details.

#### **Windows 2000**

- 1. At the Found New Hardware Wizard, click **Next**.
- 2. Select **Search for a suitable driver...**, then click **Next**.
- 3. Uncheck all check boxes, click **Next**, click **Next**.
- 4. Click **Finish** to complete the installation.

### **Windows XP**

1. At the Found New Hardware Wizard. *For XP w/SP2 or later*: Select **No, not this time**, then click **Next**.

*For XP w/SP1 or earlier*: Go directly to step #2.

- 2. Select **Install the Software Automatically**, click **Next**.
- 3. Click **Continue Anyway**. (Skip if not prompted)
- 4. Click **Finish** to complete the installation.

#### **Windows Server 2003**

- 1. At the Found New Hardware Wizard. *For Server 2003 w/SP1 or later*: Select **No, not this time**, then click **Next**. *For Server 2003*: Go directly to step #2.
- 2. Select **Install the Software Automatically**, click **Next**.
- 3. At the Security Alert box click **Yes**, or the Hardware Installation box click **Continue Anyway**, then click **Finish** to complete the installation.

#### **Windows Vista**

Windows Vista will automatically detect and install most FireWire devices when connected. However, for devices that do not install automatically, follow the steps below to complete the installation.

- 1. Click **Locate and install driver software**.
- 2. Click **Continue** to complete the installation.

# **Mac OS**

Mac OS will automatically detect and install most FireWire devices when connected. If additional drivers are required, refer to the device's users manual.

# **ubSwitch Utility (Windows only)**

In order to use a DV camcorder with this controller, Microsoft's FireWire 400 driver must be installed in the system. We have supplied an easy to use utility that allows switching between Microsoft's driver and the FireWire 800 driver. *Before using this utility, unplug all devices from the FireWire 800 card.*

- 1. Click **Start**, **Programs**, **Unibrain ubcore**, **Tools** then **ubSwitch**.
- 2. Right click the **ubSwitch** icon located in the system tray by the clock.
- 3. Click the **1394 Adapter** that you want to switch, then click on **Microsoft 1394 Drivers**.

**Note**: If your system has multiple 1394 adapters installed, make sure that you click on the 1394 adapter that the camcorder will be plugged into.

4. Windows will display an information box when the driver is ready for use. It may take a few seconds for this box to appear.

**Note**: To switch back to the FireWire 800 driver, follow the same procedures, but in step 3 instead of clicking on **Microsoft 1394 Drivers**, click on **Unibrain 1394 Drivers**.

# **Technical Support and Warranty**

**QUESTIONS?** SIIG's **Online Support** has answers! Simply visit our web site at *www.siig.com* and click **Support**. Our online support database is updated daily with new drivers and solutions. Answers to your questions could be just a few clicks away. You can also submit questions online and a technical support analysts will promptly respond.

SIIG offers a lifetime manufacturer warranty with this product. Please see our web site for more warranty details. If you encounter any problems with this product, please follow the procedures below.

A) If it is within the store's return policy period, please return the product to the store where you purchased from.

B) If your purchase has passed the store's return policy period, please follow these steps to have the product repaired or replaced.

**Step 1:** Submit your RMA request.

Go to **www.siig.com**, click **Support**, then **RMA** to submit a request to SIIG RMA. If the product is determined to be defective, an RMA number will be issued. SIIG RMA department can also be reached at (510) 413-5333.

**Step 2:** After obtaining an RMA number, ship the product.

- Properly pack the product for shipping. All software, cable(s) and any other accessories that came with the original package must be included.
- Clearly write your RMA number on the top of the returned package. SIIG will refuse to accept any shipping package, and will not be responsible for a product returned without an RMA number posted on the outside of the shipping carton.
- You are responsible for the cost of shipping. Ship the product to the following address:

```
SIIG, Inc.
6078 Stewart Avenue
Fremont, CA 94538-3152, USA
RMA #:
```
• SIIG will ship the repaired or replaced product via Ground in the U.S. and International Economy outside of the U.S. at no cost to the customer.

# **About SIIG, Inc.**

Founded in 1985, SIIG, Inc. is a leading computer upgrade manufacturer of I/O connectivity products, including PCI & ISA serial and parallel ports, USB, Serial ATA & UltraATA controllers, FireWire (1394a/b), networking, sound cards, and other accessories. SIIG is the premier one-stop source of upgrades.

SIIG products offer comprehensive user manuals, many user-friendly features, and are backed by an extensive manufacturer warranty. High-quality control standards are evident by the overall ease of installation and compatibility of our products, as well as one of the lowest defective return rates in the industry. SIIG products can be found in computer retail stores, mail order catalogs, through major distributors, system integrators, and VARs in the Americas and the UK, and through e-commerce sites.

#### **PRODUCT NAME** FireWire 800 3-Port PCIe

FCC RULES: TESTED TO COMPLY WITH FCC PART 15, CLASS B OPERATING ENVIRONMENT: FOR HOME OR OFFICE USE

#### **FCC COMPLIANCE STATEMENT:**

This device complies with part 15 of the FCC Rules. Operation is subject to the following two conditions: (1) This device may not cause harmful interference, and (2) this device must accept any interference received, including interference that may cause undesired operation.

THE PARTY RESPONSIBLE FOR PRODUCT COMPLIANCE

SIIG, Inc. 6078 Stewart Avenue Fremont, CA 94538-3152, USA

FireWire 800 3-Port PCIe is a trademark of SIIG, Inc. SIIG and SIIG logo are registered trademarks of SIIG, Inc. Microsoft, Windows and Windows Vista are either registered trademarks or trademarks of Microsoft Corporation in the United States and/or other countries. Mac and Mac OS are registered trademarks of Apple Computer, Inc. Other names used in this publication are for identification only and may be trademarks of their respective companies.

December, 2007 Copyright ©2007 by SIIG, Inc. All rights reserved.